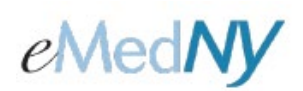

**ePACES - Claim Status Inquiry and Response**

## **Overview**

The Claim Status Inquiry function allows the User to inquire about the status of claims currently in the NYS Medicaid's adjudication process. The Claim Status Inquiry requests process in real-time, providing a response within a few moments that may be viewed in the Status Response worklist. It is important to refine your inquiry as much as possible because the inquiry will return claims that match the search criteria. ePACES will return the last 10 adjudicated claims in response to an inquiry. **Note:** Status Inquiry will check the status of claims sent in electronically or on paper. For more detailed information, please see the Help Documentation available on the eMEDNY website: [https://www.emedny.org/selfhelp/ePACES/ePACES\\_Help.pdf](https://www.emedny.org/selfhelp/ePACES/ePACES_Help.pdf)

### *Included in this document:*

### *[Creating a Status Inquiry](#page-0-0)*

*[Claim Status Inquiry Initial Selection Screen](#page-1-0) [Claim Status Inquiry by Client ID](#page-1-1) [Claim Status Inquiry by Selecting from Claim List](#page-2-0)*

[Claim Status Response](#page-3-0)

*[Status](#page-4-0) [Viewing a Claim Status Response](#page-4-1) [Phone Contact](#page-6-0)*

## <span id="page-0-0"></span>*A. Creating a Status Inquiry*

Click on the Status Inquiries hyperlink.

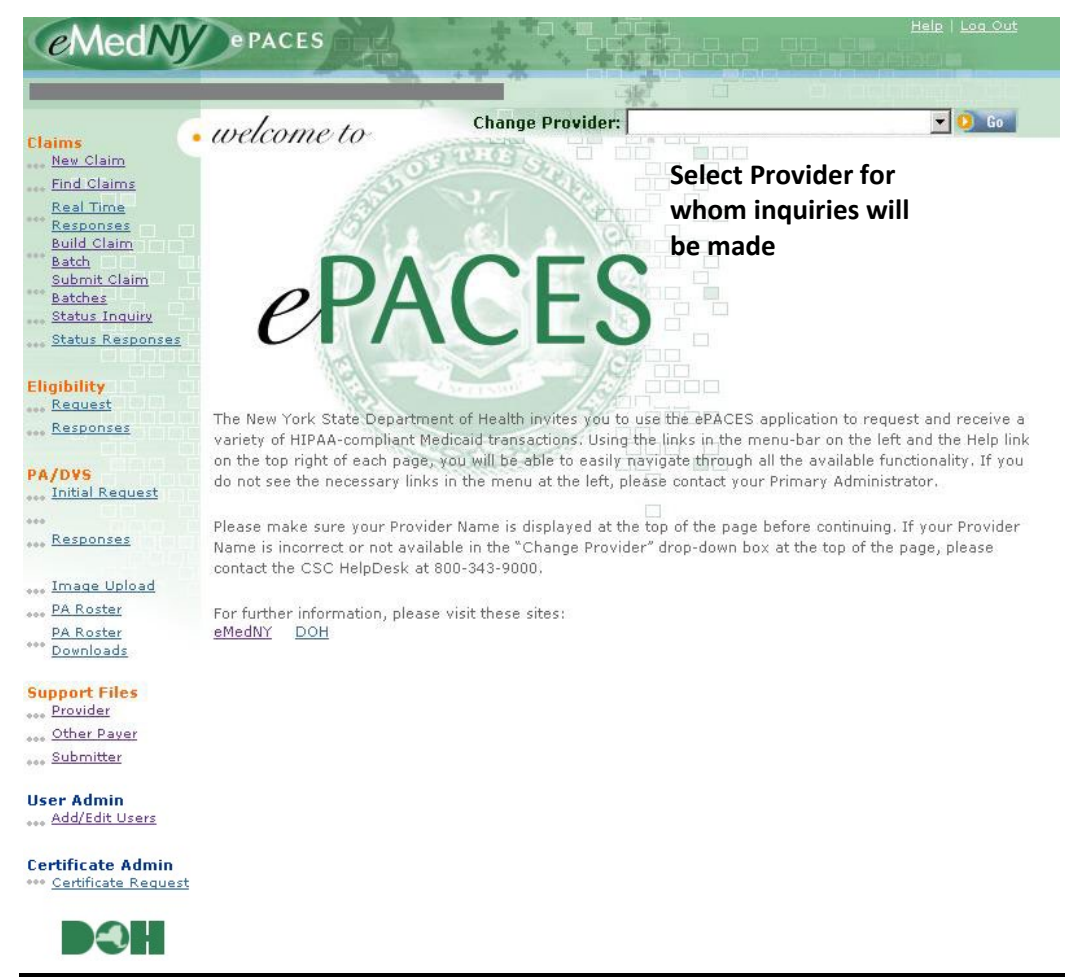

# **ePACES - Claim Status Inquiry and Response**

### <span id="page-1-0"></span>**CLAIM STATUS INQUIRY INITIAL SELECTION SCREEN**

Claim Status Inquiries may be made by searching on Client ID or clicking on the link to go to the *Claim Status Inquiry work list*.

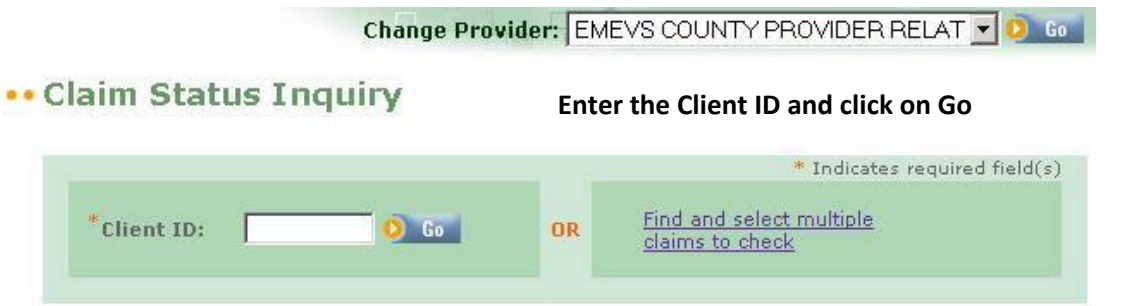

### <span id="page-1-1"></span>**CLAIM STATUS INQUIRY BY CLIENT ID**

## **Claim Status Inquiry**

#### **Information about the Client is displayed**

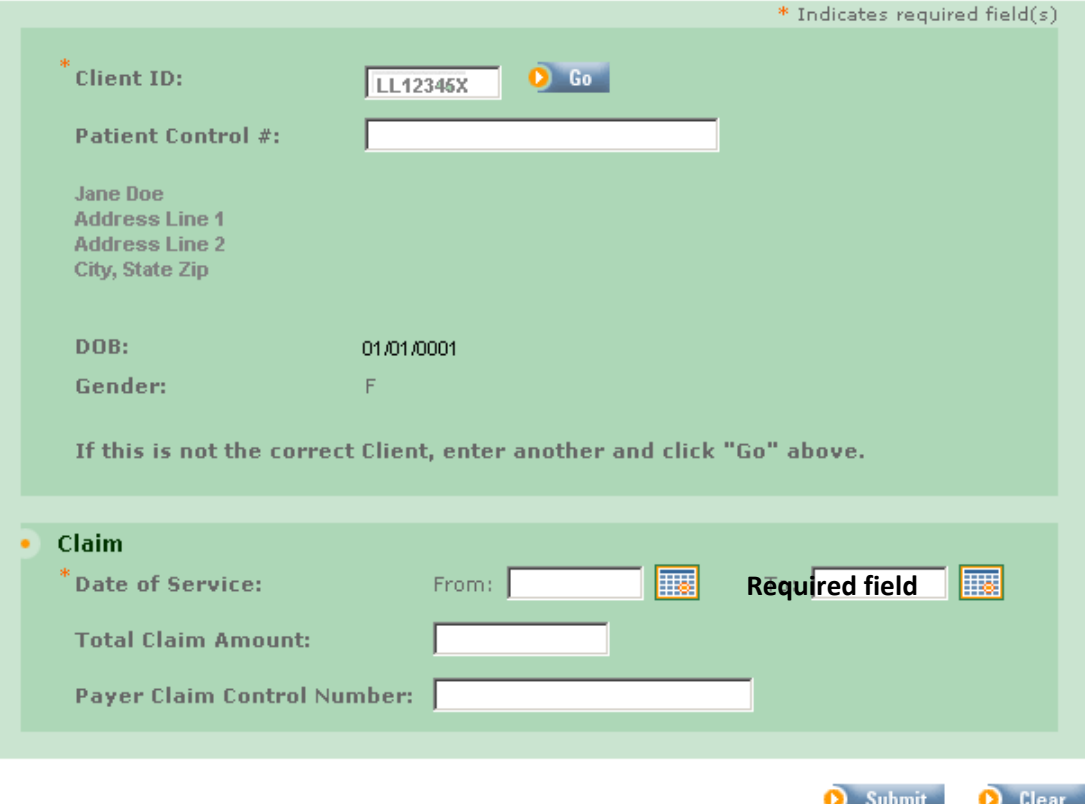

A From Date of Service is required. If the claim was submitted with a date span (i.e., 1/1/08 – 1/5/08) then you must also enter the To Date of Service. The Claim Amount is optional. If you are unsure of the Date of Service, enter a probable range and if you are unsure of the claim amount, you may leave this field blank or enter 0.00. The Payer Claim Control Number is optional; if it is entered the status response will be for that specific claim. Click on Submit to send the inquiry to eMedNY.

# **ePACES - Claim Status Inquiry and Response**

**Note:** The Status Inquiry returns the last 10 adjudicated claims that match the criteria.

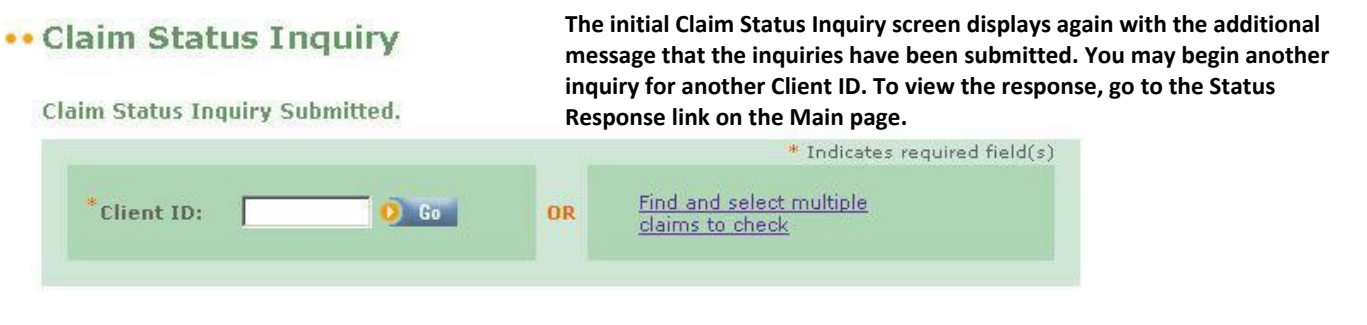

<span id="page-2-0"></span>**CLAIM STATUS INQUIRY BY SELECTING FROM CLAIM LIST**

Change Provider: EMEVS COUNTY PROVIDER RELAT v D Go

.. Claim Status Inquiry **Click on this link to go to the list of submitted claims for this Provider**

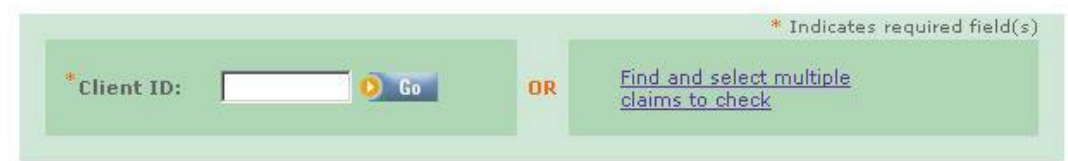

When using the Claim Status Activity work list, you will see a list of claims submitted on ePACES within the last 24 hours displayed. The screen shot below shows a partial list of claims associated with this Provider. You may sort the claims by clicking on the green arrows in the column headers or by selecting a category from the drop down list and entering the specific text to search for in the blank field to obtain a subset of claims. Click on Go to execute the search. You may **NOT** use this method to obtain the status of claims submitted more than 24 hours previously.

Select value from drop down list. Enter text here.

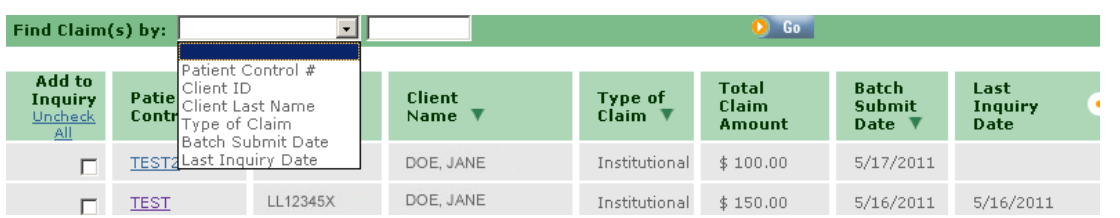

You may also click in the boxes under the *Add to Inquiry* column to select specific claims from the list presented.

ePACES will display the following screen indicating that the number of inquiries sent.

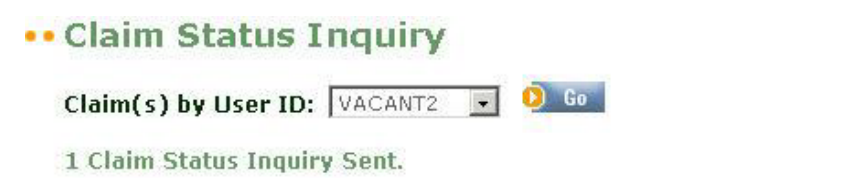

To view the results of your inquiry, return to the Main Page and click on the *Status Response* hyperlink.

# **ePACES - Claim Status Inquiry and Response**

## <span id="page-3-0"></span>*B. Claim Status Response*

Clicking on the Status Response link on the Main page will display the Search Criteria screen. You may narrow your search parameters by using the fields below, then clicking on Search. Remember, ePACES will return the last 10 adjudicated claims that match the search criteria. You may also click on a radio button to request just the transactions inquired about by your User ID or request all the transactions that meet the other criteria for the Provider currently selected at the top of the screen.

## .. Claim Status Activity Worklist

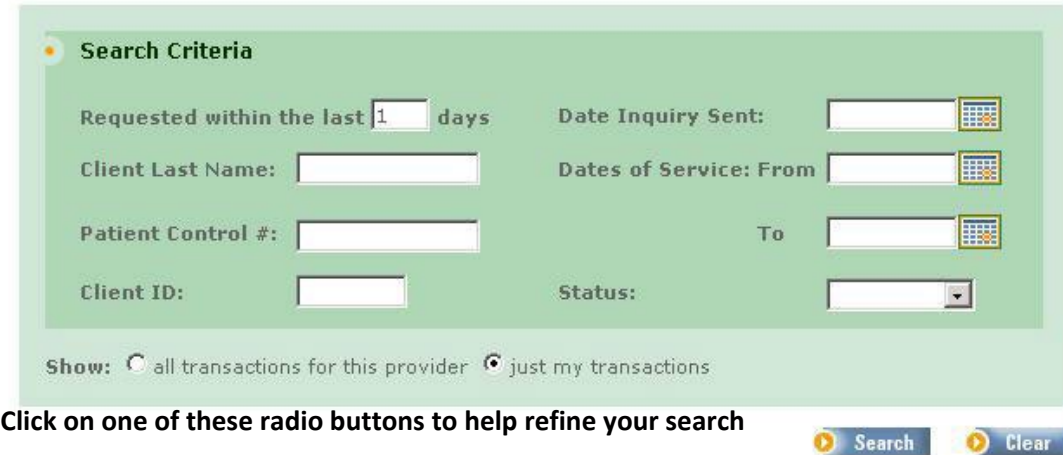

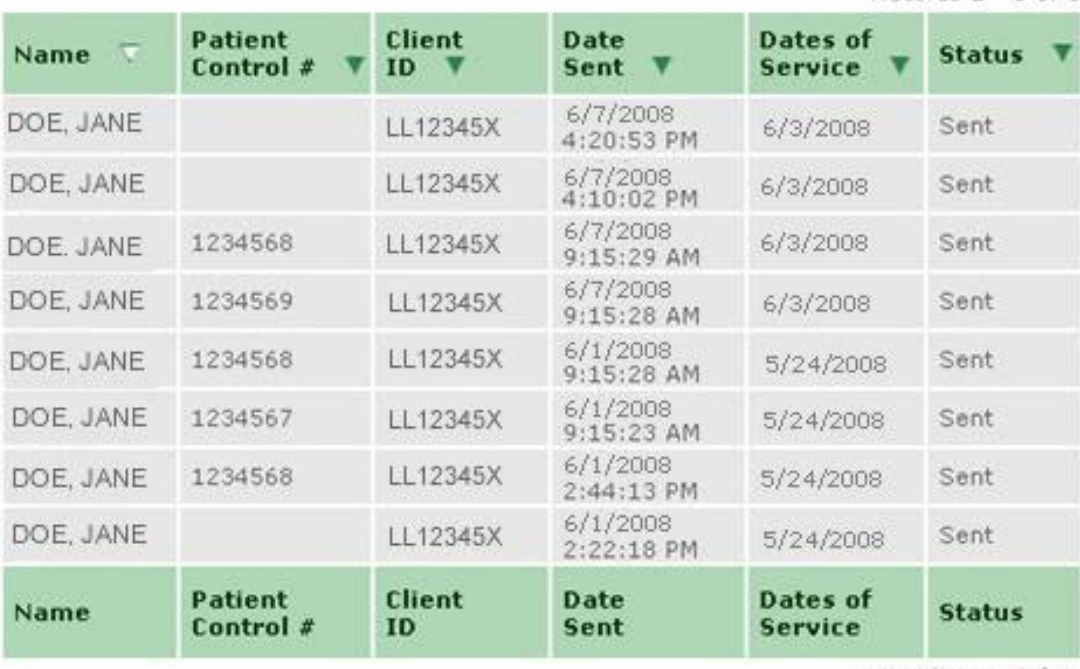

Records 1 - 8 of 8

Records 1 - 8 of 8

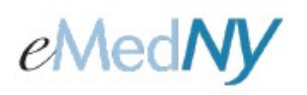

# **ePACES - Claim Status Inquiry and Response**

Your search will yield a subset of the full claim list. As before, you may sort by any column with a green arrow.

#### <span id="page-4-0"></span>*Status*

Claims may have one of four possible statuses:

**Sent** – The Request was sent but no response was received from the payer.

**Received** – Response received from payer but not yet viewed by the User.

**Viewed** – Response was viewed by the User.

<span id="page-4-1"></span>**Worked** – The Response from the payer was reviewed and the necessary follow-up, if any, completed.

#### **VIEWING A CLAIM STATUS RESPONSE**

After the Claim Status Inquiry is received, you may view the returned claim information by clicking on the hyperlinked Client Name in the Claim Status Activity work list. If you do, and multiple responses have been received, a page will be displayed containing the Client details along with a list of claims that matched the submitted Search criteria.

#### **PATIENT**

The top portion of the page will contain the Client ID and Name to allow you to validate the correct Client ID was used for the Claim Status Inquiry.

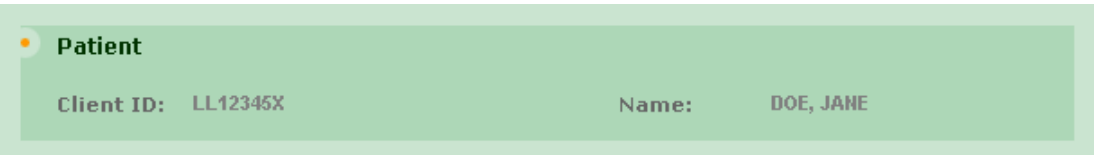

#### **CLAIM LEVEL INFORMATION**

**Payer Claim Control #:** This is the TCN number assigned to the claim, which appears on your remittance statement. If multiple claims matched your search criteria, there will be clickable links to obtain the status of that claim. The status inquiry returns the last 10 adjudicated claims.

**Total Claim Charge Amount**: This value represents the total claim charge amount.

**Paid Amount:** This value represents the total claim payment amount. If the claim has not been finalized for payment or payment has not been authorized, this field will remain blank.

**Dates of Service:** This is the service date range as entered on the original claim.

**Status Effective Date:** This date represents the effective date for the associated claim status.

**Remittance Trace #:** The remittance number or EFT Trace Number (if the claim has been paid) will be listed here.

**Remittance Date:** The release date for the remittance or the EFT funds (if the claim has been paid) will be listed here.

**Claim Level Status**: The codes and descriptions for Claim Status and Claim Status Category codes.

**Bill Type:** This value identifies the type of facility where the services were performed.

**Patient Control #:** The Patient Control Number submitted on the claim. This may be referred to the Patient Account Number in the provider's billing system.

**Pharmacy Control #:** If a pharmacy control number was entered on the claim, it will display here.

# **ePACES - Claim Status Inquiry and Response**

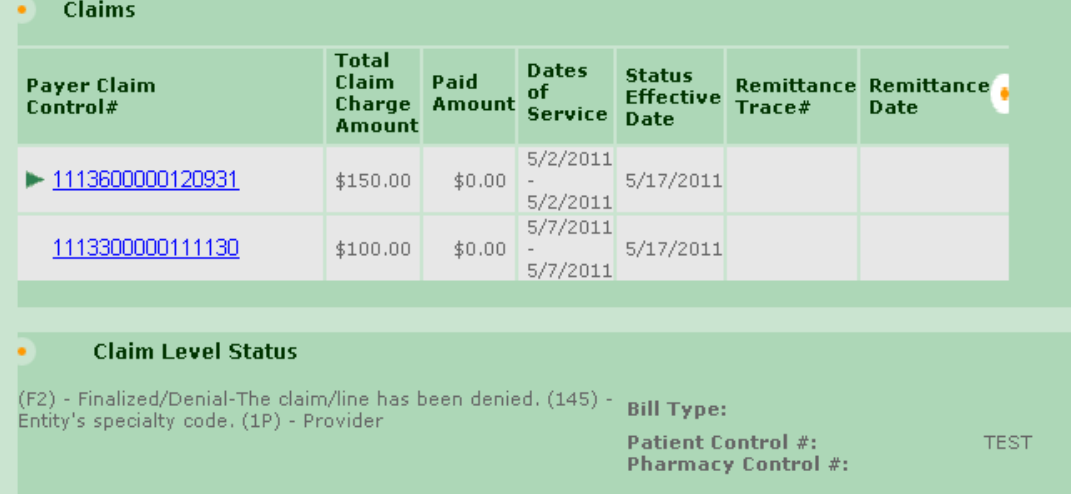

#### **SERVICE LINE INFORMATION**

**Line:** The number uniquely identifying a line on a claim.

**Status:** The codes and descriptions for the Claim Status and Claim Status Category codes.

**Service Line Dates:** The date(s) of service for that particular line.

**Proc/NDC Code & Mod:** The value(s) shown reflect the Procedure Code, National Drug Code and/or Modifiers for that specific line.

**Line Charge Amount:** The original dollar value submitted by the Provider for this line of the claim.

**Paid Amount:** If the claim line has been authorized for payment, the dollar value, which has been paid by the payer.

**Units:** The original submitted units of service.

**Status Date:** This is date the claim status inquiry was submitted.

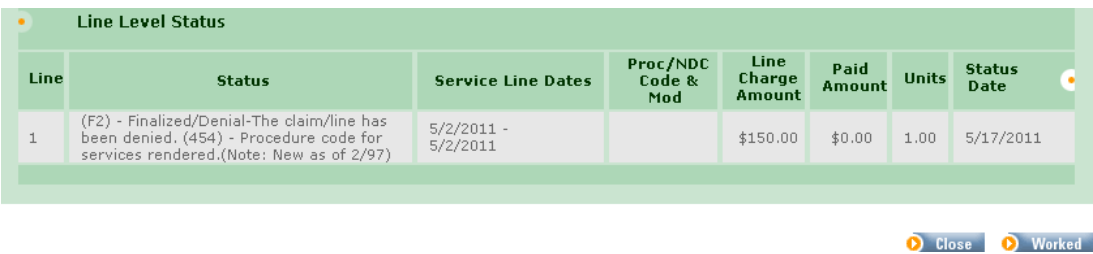

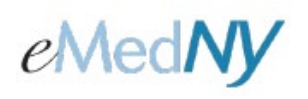

# **ePACES - Claim Status Inquiry and Response**

Once you have reviewed the information displayed on the page, you have two options. You may click the Close button, which will set the status of the response to Viewed or you may click Worked to mark the response as such, indicating that follow-up has been completed. Both buttons will close the details page and return you to the Claim Status Activity work list.

## <span id="page-6-0"></span>*Phone Contact*

eMedNY Call Center: (800) 343-9000 Hours of Operation:

> **For provider inquiries pertaining to non-pharmacy billing or claims, or provider enrollment:** Monday through Friday: 7:30 a.m. - 6:00 p.m., Eastern Time (excluding holidays)

**For provider inquiries pertaining to eligibility, DVS, and pharmacy claims:** Monday through Friday: 7:00 a.m. - 10:00 p.m., Eastern Time (excluding holidays) Weekends and Holidays: 8:30 a.m. - 5:30 p.m., Eastern Time